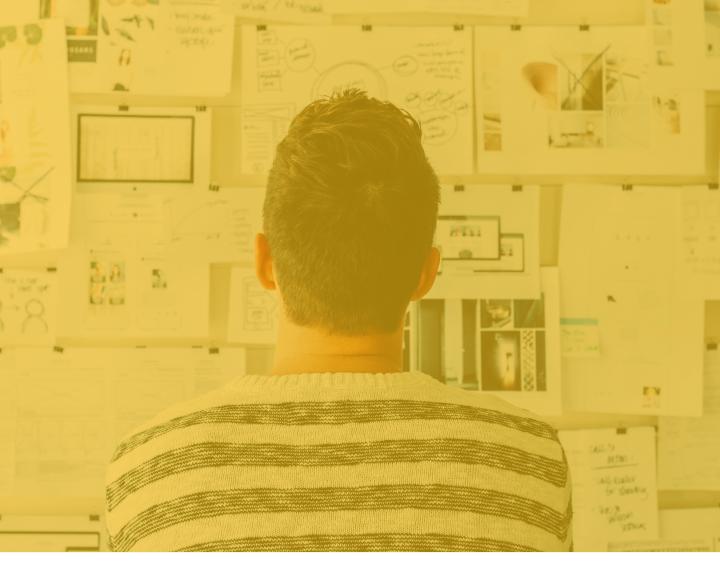

## Yellowdig

Learner On-boarding Guide

# Your semester timeline with Yellowdig.

Tips for success

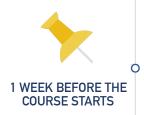

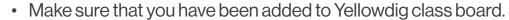

- Get familiar with the points system for your class.
- Upload a photo and add your experience to your user profile.
  - You can add your CV, internship / job experiences, and goals for mentorship or professional goals.
- Add a Pin to introduce yourself. Describe your interests, reasons for joining the class, projects you're working on.

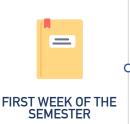

- Respond to your fellow learners' and instructor's posts. Add a photo, upload a video, attach a document in the comment section.
- Take a look at your dashboard to understand Yellowdig's analytics.
  - While it may be early in the semester, you can already get a
    perspective on where you stand compared to your
    classmates.

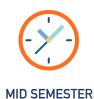

- Organize study sessions. Create study sheets and drive collaborations by inviting the entire class to participate.
- Take a look at your engagement standing, to see where you are compared to your peers. Speak to your instructor if you need any help.
- Use Topics to skim through any popular pins, which can help you with insight for any research papers.

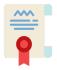

- Similarly to midterms, take the time to organize study sessions.
- Talk to your instructor about how you felt about utilizing the Yellowdig platform in the classroom, and whether any improvements can be made.

#### First look

A bit of insight on the platform

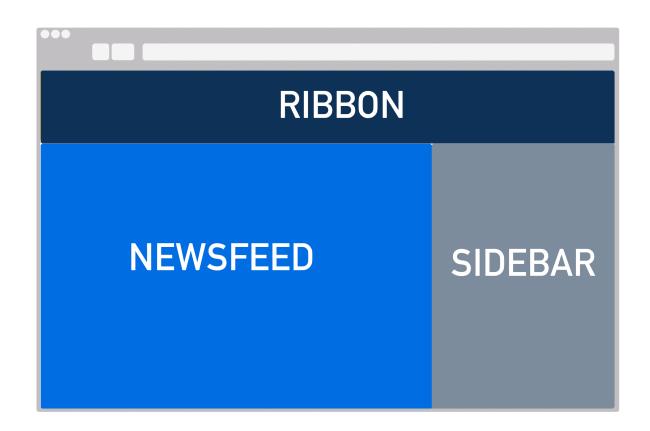

The Yellowdig platform breaks into 3 parts:

- The Newsfeed: where all the discussions happen
- The Sidebar: where you can filter through pins, get a quick glimpse at your points, and browse through trending topics.
- The Ribbon: where you can find the community, store files, access your data, and customize the settings.

### Creating a pin

The most important fundamental

When you are ready to start posing, click on the the button on the right side.

You will be prompted to a new window.

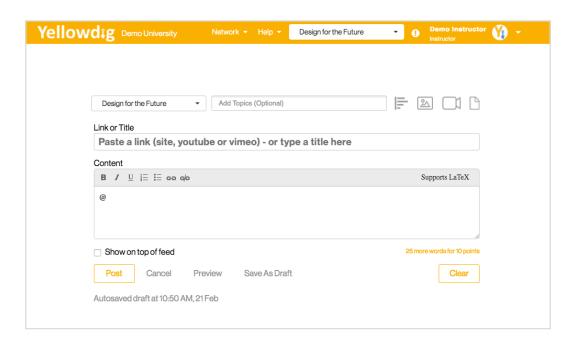

When creating a pin, you can add vibrancy through topics, videos, and photos. Click on "Show on top of feed" to pin the post to the top.

A user can add a poll by hitting the F button. Easily upload photos and videos . And lastly, upload files such as PDF, XLS, PPT, and more. The platform supports all languages, as well as LaTex capabilities.

#### Elements of a published pin

Where is the magic?

After the pin is posted, users can add comments, interact with a poll, or upload documents into the comment section.

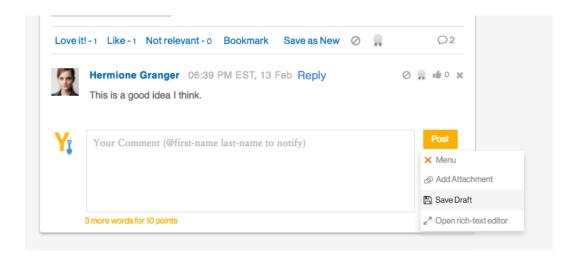

The published pin allows users to "Love", "Like", or even consider a post "Not relevant.".

You can save the post in your Bookmarks to refer to it back later, or Save as New for future reference. Users can also upload documents directly into the comments.

As an owner of the board, you have the ability to award points to moderate the discussion. Through the use of badges , you can highlight which comments or pins encapsulate what the class is about.

#### Explaining the sidebar

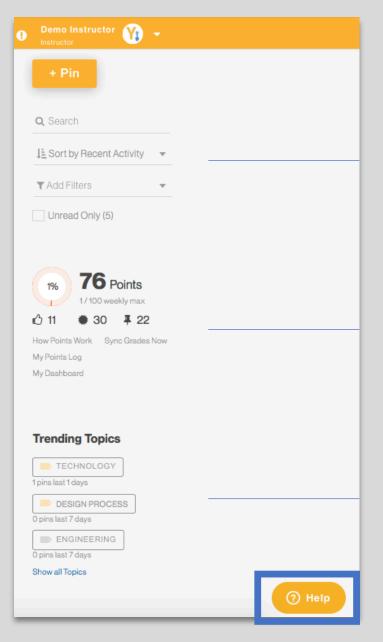

Filter your posts by Recent Activity, Popularity, and Post Date

Quickly check your points, pins, and badges.

See trending topics.

Get help from our team members.

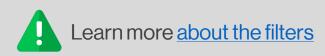

#### Changing notification settings

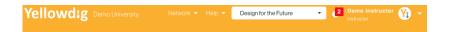

Your notifications can be seen by clicking the 

button at the top of the page.

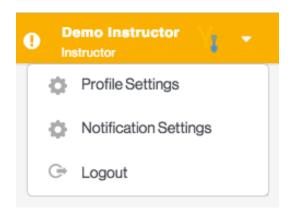

If you'd like to customize your notifications preferences, click the little triangle button next to your photo. It will drop down a menu. Proceed to click "Notification Settings"

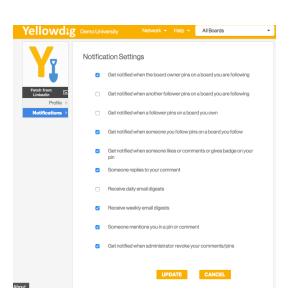

A new window will open, prompting you to make changes to the settings.

After you fill out which notifications interest you, hit "Update" and you're done!

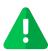

Learn how to respond to notifications through your e-mail.

#### Customizing your profile

Your profile can be customized to highlight your goals, interests, and accomplishments.

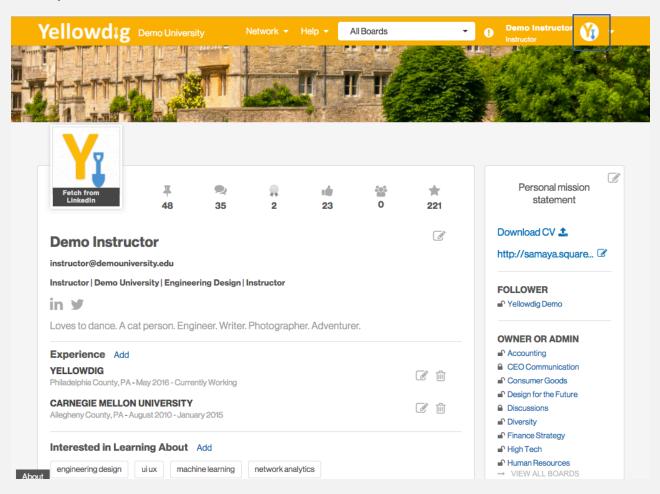

To access your profile, click on the icon next to your name (top of the ribbon). This will lead you to a profile where you can add your experience, your background, CV, and social media links

If you scroll to the bottom, you will see all of your Yellowdig activity. This will be visible to only the users who share a board with you.

#### Best use cases

#### Combining creativity with functionality

- 1. Post a news article from a popular press.
- 2. Create interactive, engaging polls.
- Share a video.
- 4. Urge your instructor to create a topic for Q&A so that you and your peers can have a space to ask questions.
- 5. Learn where Yellowdig stores your files.
- 6. Attach a document to the comment section.
- 7. Add pictures to make the content more engaging.
- 8. Write in another language. Translate with the help of Google Chrome.
- 9. Cultivate mentorship. The people on the <u>leader board</u> can become mentors to the peers by showcasing what made them successful.
- 10. Crowdsource content by clicking on the <u>"Popular" filter</u> function and discussing the pins and comments in class.
- 11. When posting an article, mention specific users by tagging them by using the "@" key. They will get an automatic email notification.
- 12. Respond to a comment by e-mail
- 13. Utilize our <u>mobile app</u> for quick interactions. The app is designed for you to consume the content created on Yellowdig.
- 14. Check your <u>dashboard</u> to see how you are performing compared to your peers. Reach out to your instructor if you need help.
- 15. Add an equation/formula using LaTeX.
- 16. Customize your notification settings to decide which ones you'd like to receive.
- 17. Fill out your <u>profile</u> to find other users with similar interests. Build relationships, and present your background.